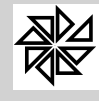

# **GUIA SOBRE A GERAÇÃO DO ARQUIVO RAIS NO SISTEMA INTEGRADO DE PESSOAL - SIP**

**Depto. Técnico (\*)** (Fev 2015)

# **1. Geração da RAIS por meio do Sistema Integrado de Pessoal - SIP**

O Sistema Integrado de Pessoal – SIP da Fiorilli Software possui um recurso que permite a geração de um arquivo com todos os dados dos trabalhadores e da Entidade que devem ser enviados anualmente à Relação Anual de Informações Sociais - RAIS.

A geração desse arquivo, no entanto, depende dos dados que são informados pelo usuário no SIP e processados pelo sistema. Por isso, é muito importante que tanto a inserção dos dados, quanto as configurações de processamento dos dados pelo sistema sejam feitas de forma correta, a fim de evitar inconsistências no arquivo gerado pelo SIP. Assim, antes de estudarmos a tela na qual será gerado o arquivo a ser enviado à RAIS, é preciso analisar todas as configurações que estão diretamente ligadas à geração desse arquivo.

# **1.1. Configurações iniciais**

# **1.1.1. Configurações no Cadastro da Entidade**

A primeira configuração relativa ao envio de dados da Entidade para a RAIS deve ser realizada na tela **1.1- Cadastro de Entidades** do menu "1 – Parâmetros" do SIP. Ao abrir essa tela, é possível alterar as configurações da Entidade clicando no botão "alterar". Na tela que será aberta, o usuário deve configurar as informações da RAIS da entidade na aba "2- RAIS", destacada na imagem abaixo.

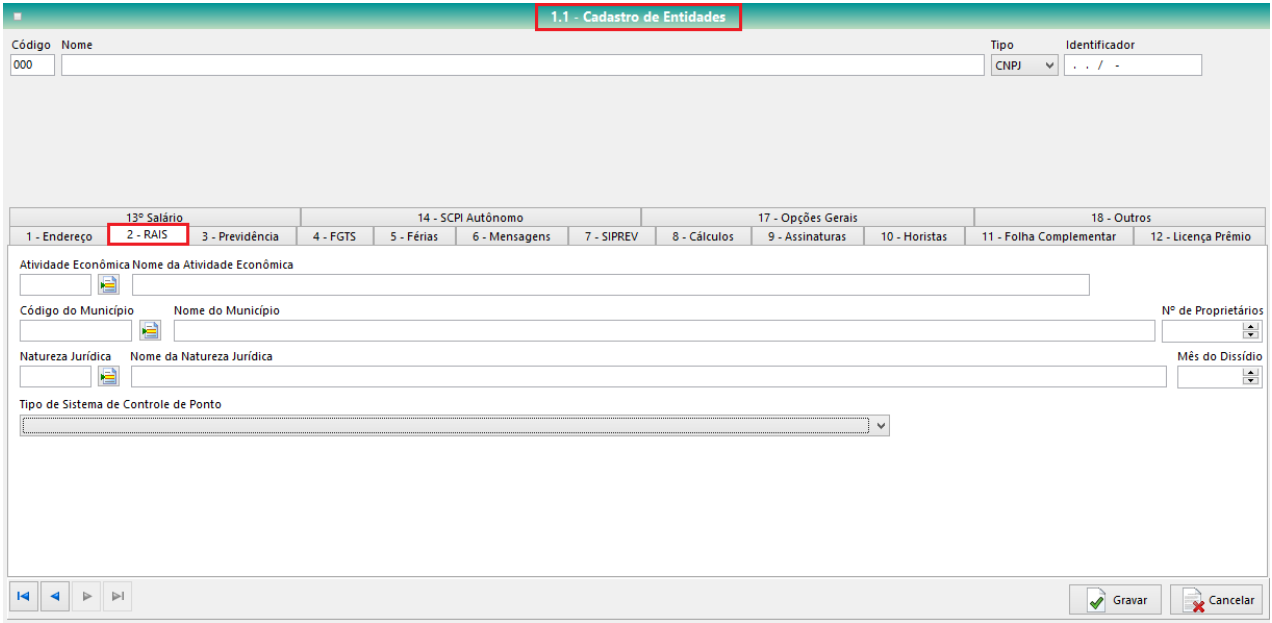

As informações a serem preenchidas são: a atividade econômica da Entidade (código e descrição); a natureza jurídica da Entidade (código e descrição); o código de identificação do Município no qual ela está localizada, de acordo com o IBGE; o nome desse Município, e o "mês do dissídio", que é aquele mês no qual a Entidade concede aumento salarial aos seus trabalhadores. Observe-se que, nos três primeiros campos (atividade econômica, código do município e natureza jurídica) há o ícone de busca padrão do SIP. Assim, basta que o usuário clique sobre ele para localizar os códigos já cadastrados no SIP. Ao selecionar o código referente à informação desejada, o sistema automaticamente preenche o primeiro desses campos com o código selecionado e o segundo com o nome da atividade, o nome do Município e o nome da natureza jurídica, respectivamente.

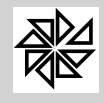

**Obs:** quando tratar-se de prefeituras municipais, a atividade econômica será "8411600 - Administração Pública em Geral" e a natureza jurídica "1031 – Órgão Público do Poder Executivo Municipal".

Ainda na tela **1.1 - Cadastro de Entidades**, aba "2- RAIS", há o campo "Tipo de Sistema de Controle de Ponto". Nele, deve ser indicado o tipo de controle de ponto dos servidores que a Entidade realiza. Para tanto, basta selecionar uma das seguintes opções disponíveis nesse campo:

Somente para Empresas sem Vínculos (Rais Negativa).

Estabelecimento não adotou sistema de controle de ponto porque em nenhum mês do ano-base possuía mais de 10 trabalhadores celetistas ativos.

Estabelecimento adotou sistema manual.

Estabelecimento adotou sistema mecânico.

Estabelecimento adotou Sistema de Registro Eletrônico de Ponto - SREP (Portaria 1.510/2009).

Estabelecimento adotou sistema não eletrônico alternativo previsto no art. 1º da Portaria 373/2011.

Estabelecimento adotou sistema eletrônico alternativo previsto na Portaria 373/2011.

Nenhum - quando não há controle de ponto na Entidade.

O preenchimento desse campo é obrigatório. Por isso, ao determinar a geração do arquivo RAIS ano base 2014 na tela 6.8.2 do SIP, conforme descrito no tópico 1.2 deste guia, caso esse campo do cadastro da Entidade não esteja preenchido, o sistema emitirá a seguinte mensagem: "Tipo de Sistema de Controle de Ponto inválido. Verifique a opção do menu '1.1 - Cadastro de Entidades', aba RAIS".

#### **1.1.2. Configurações no Cadastro de Eventos**

Na sequência, deve-se definir, no cadastro de cada um dos eventos existentes no SIP, indicando se os dados daquele evento serão ou não utilizados para gerar informações que constarão no arquivo de envio da declaração RAIS.

Para realizar essa configuração, deve-se acessar a tela **1.5- Cadastro de Eventos** do menu "1 – Parâmetros" e clicar sobre o cadastro do evento a ser configurado. Uma vez aberta a tela de cadastro, ilustrada na imagem a seguir, deve-se selecionar a opção "sim" ou "não" para a RAIS, na opção "R.A.I.S." disponível na coluna de opções do espaço "Incidências", localizado na lateral esquerda da tela, conforme ilustrado na figura a seguir.

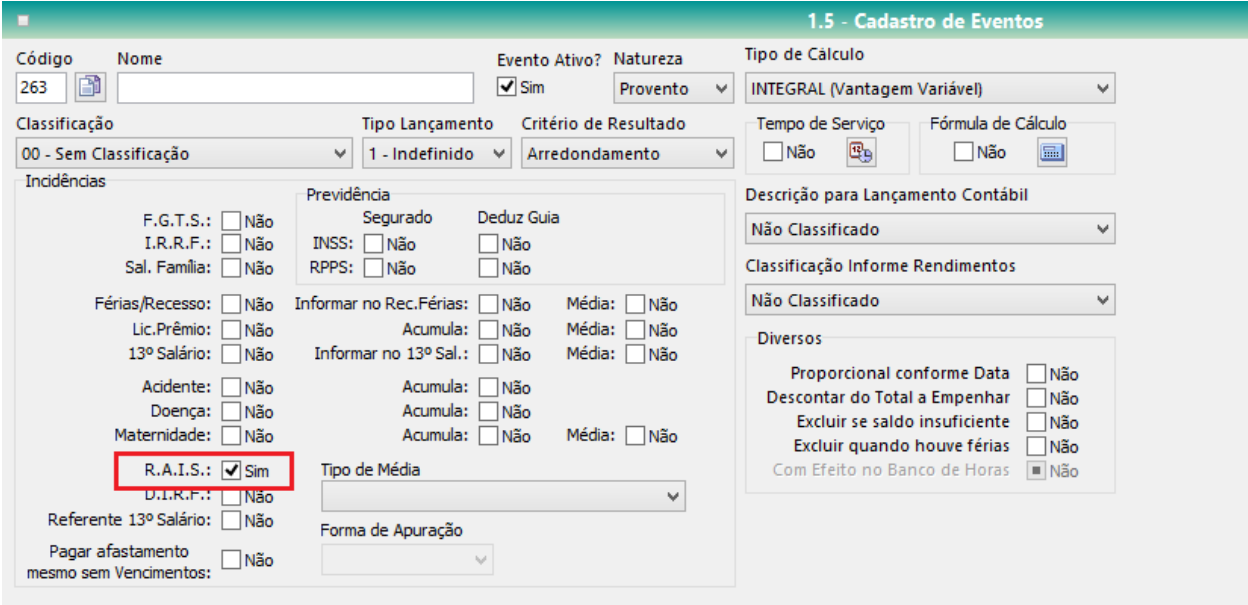

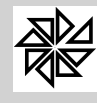

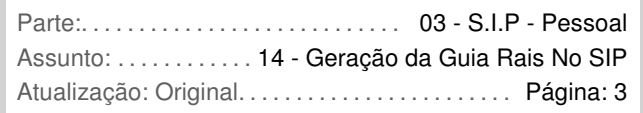

Quando o checkbox dessa opção estiver marcado ("Sim"), o evento será utilizado como base de informação para a RAIS; ou seja, quando houver dados relativos a esse evento no cadastro dos trabalhadores da Entidade, esses dados serão inseridos na declaração RAIS que será enviada. Diferentemente, quando o checkbox dessa opção estiver em branco ("Não"), ainda que o evento conste no cadastro de um trabalhador da Entidade, seus dados não serão utilizados para a RAIS.

# **1.1.3 – Configurações no Cadastro de Vínculos**

Outra configuração muito importante para o envio correto de dados para a RAIS está relacionada aos vínculos dos trabalhadores com a Entidade. Essa configuração é realizada na tela **1.11- Cadastro de Vínculos** do menu "1 – Parâmetros", onde deve ser informado o código RAIS daquele vínculo que está sendo cadastrado e se as suas informações serão enviadas à RAIS. Assim, ao abrir a tela, o usuário pode alterar as informações de um vínculo já cadastrado, localizando-o por meio da tela de pesquisa padrão do SIP (utilizando os botões "filtrar" ou "Listar todos") e clicando no botão "Alterar". Para incluir um novo vínculo, basta clicar no botão "Incluir" e preencher as informações na tela que será aberta.

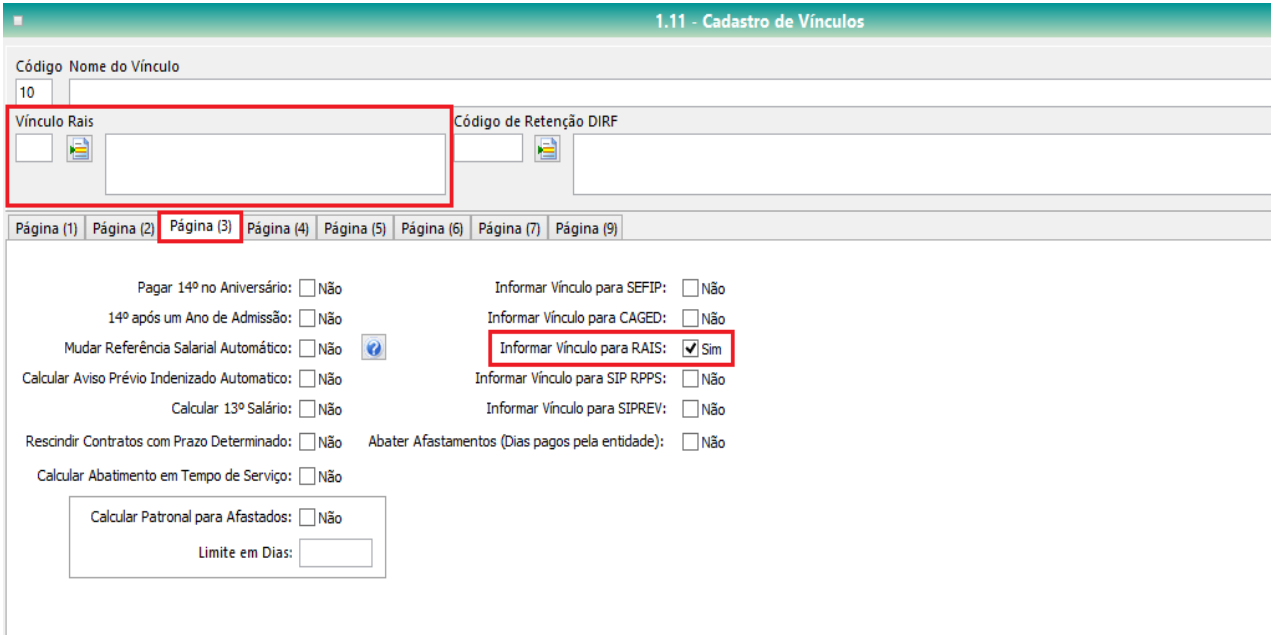

Nesta tela de cadastro de vínculos (1.11), o usuário deve informar, no campo "Vínculo Rais" localizado na parte superior esquerda da tela, o vínculo RAIS correspondente. Para tanto, deve clicar no ícone de pesquisa e selecionar o vínculo, para que o sistema preencha o código e a descrição respectiva.

Em seguida, na aba "Página (3)", dessa mesma tela, o usuário deve configurar se os dados dos trabalhadores cadastrados com aquele vínculo serão ou não informados na RAIS. Para que os dados sejam informados, o checkbox da opção "Informar Vínculo para RAIS", localizada na segunda coluna de opções dessa aba, deve ser selecionado ("Sim"); diferentemente, caso não se deseje que os dados dos trabalhadores com esse vínculo sejam informados, o checkbox dessa opção deve ficar em branco ("Não").

# **1.2. Geração do arquivo a ser enviado à RAIS**

O arquivo a ser enviado à RAIS deve ser gerado por meio de uma das telas abertas a partir do item **6.8 - RAIS**, do menu "6 – Anuais" do SIP. Observe-se que, ao abrir este menu e clicar na opção 6.8 - RAIS, o sistema abre um grid com duas opções: **6.8.1 - RAIS Genérica e 6.8.2 - RAIS 2014**.

A primeira dessas opções destina-se à geração de arquivo para a entrega de declaração RAIS retificadora de anos anteriores ao ano-base atual (ou seja, declaração retificadora do ano-base 2013, do ano-base 2012, etc.). Para gerar a declaração RAIS do ano-base 2014, deve-se acessar a opção **6.8.2 - RAIS - 2014**., cuja tela está ilustrada a seguir. É importante observar que o nome dado à tela refere-se ao ano-base do arquivo a ser gerado (2014) e não ao ano de seu envio (2015).

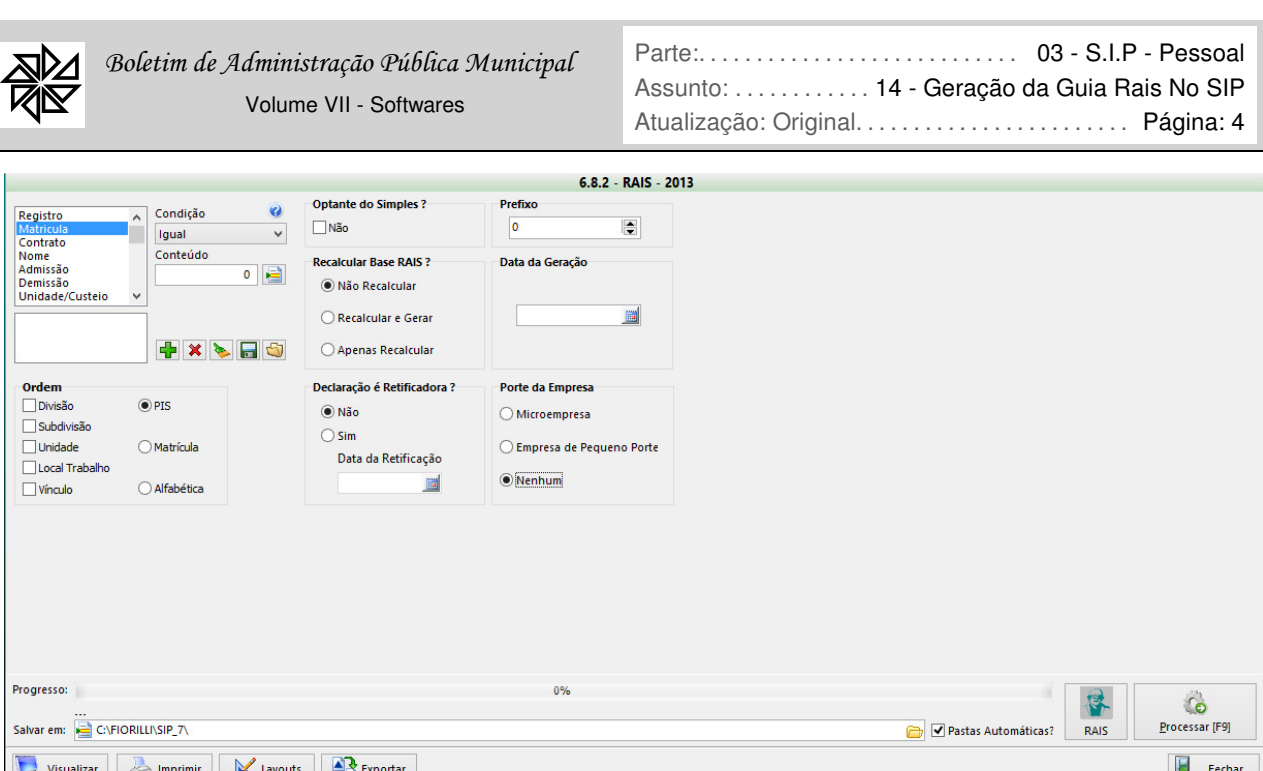

Observe-se que, além do filtro comum a várias telas do sistema, a tela de geração do arquivo RAIS possui os seguintes campos, que devem ser configurados pelo usuário para gerar o arquivo com as informações desejadas:

- "**Optante do simples**?": esta opção é utilizada para as empresas privadas que, de acordo com o seu faturamento, podem optar pelo regime especial de tributação denominado Simples Nacional, previsto na Lei Complementar n.º 123/2006. No entanto, para as Entidades Públicas que utilizam o SIP, que são órgãos da administração pública direta, autárquica ou fundacional, o checkbox desta opção sempre deve estar desmarcado ("não").
- **Prefixo**: este campo geralmente é utilizado quando há mais de uma entidade na mesma base de dados. Por exemplo, a Prefeitura Municipal e a Assistência Social na mesma base ou quando há uma divisão dos dados em Secretarias Municipais (dados da Secretaria da Saúde, dados da Secretaria de Educação). Assim, é possível definir um prefixo para cada uma dessas entidades e enviar as informações de forma separada, pois, caso sejam gerados diferentes arquivos para o mesmo CNPJ e com o mesmo prefixo, cada novo arquivo substituirá o arquivo anterior, o que não acontece se cada arquivo for identificado com um prefixo diferente. Quando não houver necessidade de separação, basta deixar esse campo conforme preenchido automaticamente pelo sistema, com o prefixo 0.
- **Recalcular base RAIS?:** as opções reunidas neste espaço da tela têm como finalidade analisar a consistência dos dados que serão utilizados para a geração do arquivo RAIS. Ela é, portanto, importante para evitar que sejam enviadas informações incorretas para a RAIS. Neste espaço são disponibilizadas três opções: "não recalcular", quando a base de dados não será recalculada; "recalcular e gerar", quando o sistema recalcula a base de dados e, imediatamente, gera o arquivo de envio à RAIS, e "apenas recalcular", quando o sistema recalcula a base de dados do SIP, mas não gera o arquivo de envio. Geralmente, a opção "recalcular base" é utilizada quando o usuário está gerando o arquivo pela primeira vez naquele ano ou quando houver alguma alteração nas configurações relativas à RAIS da entidade.
- **Data da geração**: neste campo é informada a data de geração do arquivo que será enviado à RAIS. Observe-se que ele é preenchido automaticamente pelo sistema com a data atual do sistema operacional do computador, mas pode ser alterado manualmente pelo usuário.
- **Declaração é retificadora?**: neste campo o usuário deve informar se o arquivo que está sendo gerado trata-se de uma RAIS original ou retificadora. A RAIS retificadora é aquele arquivo gerado com a finalidade de informar dados que não foram informados no arquivo original ou corrigir dados informados incorretamente na primeira declaração enviada. Caso se trate de uma declaração retificadora, deve-se informar, no campo "Data da Retificação", a data em que está sendo gerada a declaração retificadora. Observe que este campo

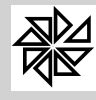

também é preenchido automaticamente pelo sistema com a data atual do sistema operacional do computador, podendo ser alterada manualmente pelo usuário.

- **Porte da Empresa**: este campo, assim como o campo "Optante do Simples?", é destinado às empresas privadas que utilizam o SIP, pois diz respeito à classificação de uma empresa de acordo com o seu faturamento mensal, conforme definido na Lei Complementar n.º 123/2006. Dessa forma, as Entidades Públicas que utilizam o SIP, por serem órgãos da administração pública direta, autárquica ou fundacional, sempre devem escolher a opção "Nenhum" deste campo.
- **Ordem**: neste espaço da tela é possível definir a ordem na qual as informações serão visualizadas pelo usuário. A ordem pode ser estabelecida de acordo com a "divisão", a "subdivisão", a "unidade" ou o "local de trabalho" onde o empregado trabalha. Também é possível defini-la de acordo com o "vínculo", o número do PIS ou o número da matrícula do trabalhador; ou ainda, de acordo com o seu nome, organizando o arquivo em ordem "alfabética". É importante deixar claro que os filtros selecionados neste espaço não interferem na ordem dos dados inseridos no arquivo enviado à RAIS, sendo apenas uma forma de definir a forma como as informações serão visualizadas no SIP, auxiliando o usuário no momento da conferência das informações.

Após definir todas essas configurações de filtros, o usuário pode clicar no botão "Visualizar", localizado no canto inferior esquerda da tela, para conferir os dados que estão sendo informados no arquivo a ser gerado. Depois, por meio do botão "Processar", localizado na lateral inferior direita da tela, o usuário determinará que o arquivo seja processado pelo sistema e salvo na pasta indicada no espaço "salvar em".

Conforme já comentado no tópico 1.1.1 deste guia, a geração do arquivo da declaração RAIS do ano-base 2014 exige a informação de qual é o tipo de controle de ponto dos servidores que a Entidade utiliza. Essa informação deve ser preenchida no C adastro da Entidade, por meio da tela 1.1- Cadastro de Entidades do menu "1 – Parâmetros" do SIP. Na aba "RAIS" dessa tela, há o campo "Tipo de Sistema de Controle de Ponto", no qual deve ser selecionada a opção que indique a forma como esse controle é realizado na Entidade. Caso essa informação não esteja preenchida no cadastro da Entidade, quando o usuário clicar no botão "Processar", para a geração do arquivo RAIS nesta tela 6.8.2, será emitida a seguinte mensagem de aviso ao usuário: "Tipo de Sistema de Controle de Ponto inválido. Verifique a opção do menu '1.1 - Cadastro de Entidades', aba RAIS".

Quando o arquivo terminar de ser processado pelo SIP, o usuário deve clicar no botão "RAIS", localizado ao lado do botão "Processar", para abrir o programa da RAIS, caso ele já esteja instalado no computador. Nesse programa, o usuário deverá importar o arquivo gerado pelo SIP e, após conferir os dados contidos nesse arquivo, deverá transmiti-lo por meio desse novo sistema.

Observe-se que, após importar o arquivo RAIS, mas antes de transmiti-lo, é importante que o usuário confira todos os dados ali informados. Além da utilização do relatório emitido por meio do botão "Visualizar", conforme explicado acima, essa conferência também pode ser feita por meio do relatório gerado na tela **6.1- Ficha financeira do trabalhador por período**, do menu "6 – Anuais". Para tanto, é necessário que, no momento de gerar o arquivo RAIS por meio da tela **6.8.2** a opção "Recalcular e Gerar" esteja selecionada.

Nessa tela **6.1 - Ficha financeira do trabalhador por período**, basta que o usuário selecione, dentre as opções de filtro de informações disponíveis na parte inferior dessa tela, apenas o checkbox da opção "Base RAIS" ("Sim") como filtro para a geração desse relatório.

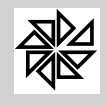

*Boletim de Administração Pública Municipal* Volume VII - Softwares

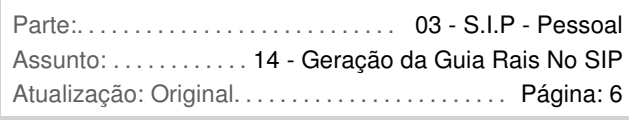

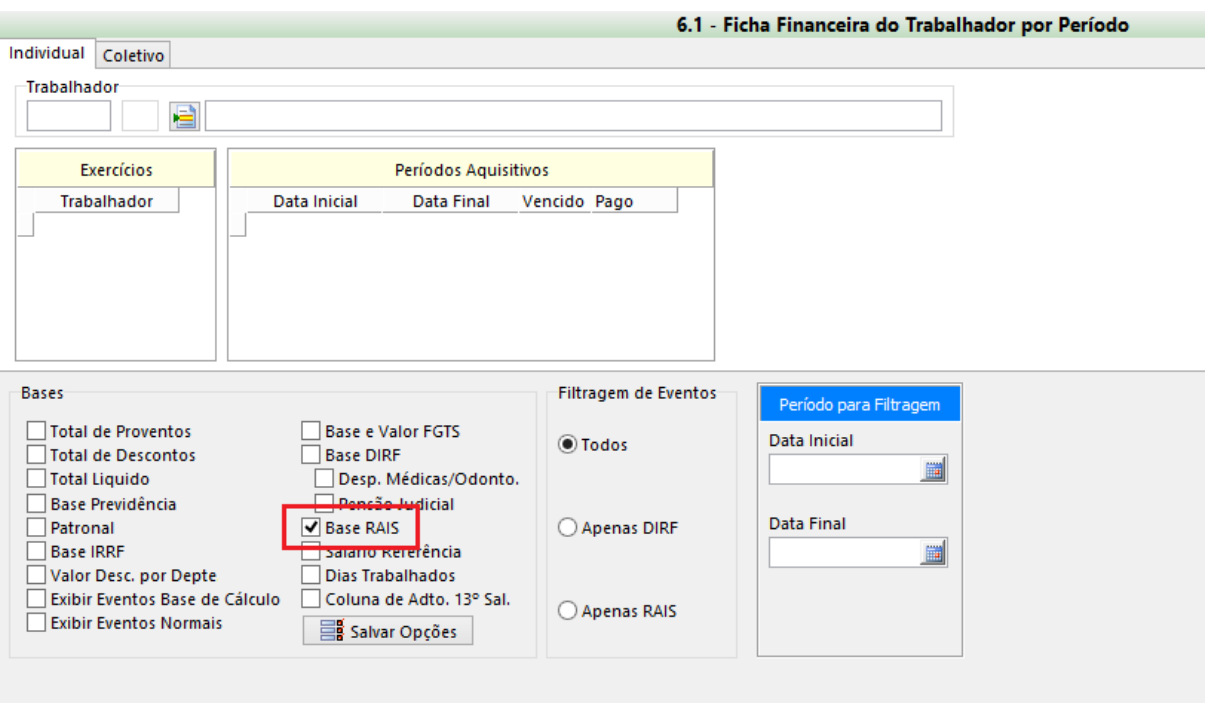

# **2. Normas para envio da RAIS - ano-base 2014**

A declaração da Relação Anual de Informações Sociais - RAIS ano-base 2014 deve ser elaborada com base nas regras estabelecidas pela Portaria n.º 10, de 9 de janeiro de 2015, disponível no seguinte endereço eletrônico: http://www.rais.gov.br/sitio/rais\_ftp/PortariaRAIS2014.pdf.

De acordo com o art. 6º dessa Portaria, o prazo de entrega da declaração RAIS, ano-base 2014, iniciou-se no dia 20 de janeiro de 2015 e terminará no dia 20 de março de 2015.

(\*) Equipe técnica do Sistema Integrado de Pessoal - SIP